## Web会員登録の手順

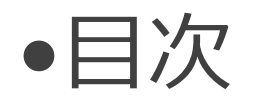

①ユーザ登録画面を開く ②メンバーかビジターを選択 ③メールアドレスを入力し利用規約を確認 ④仮登録完了 ⑤Web会員情報入力 ⑥本登録完了 ⑦退会

## ①画面右上のメニューから ユーザー登録をタップします

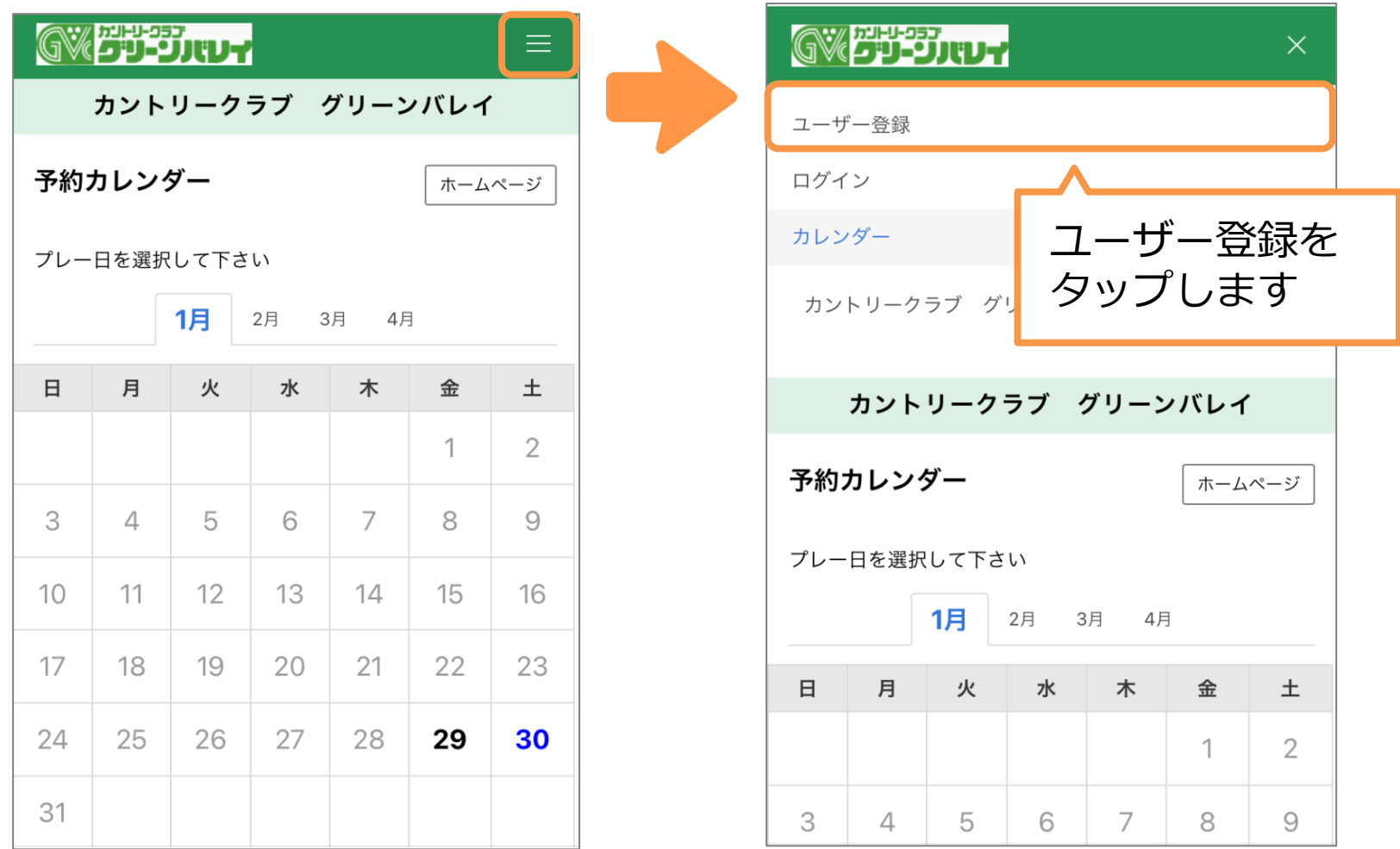

#### ②メンバーかビジターを選択します

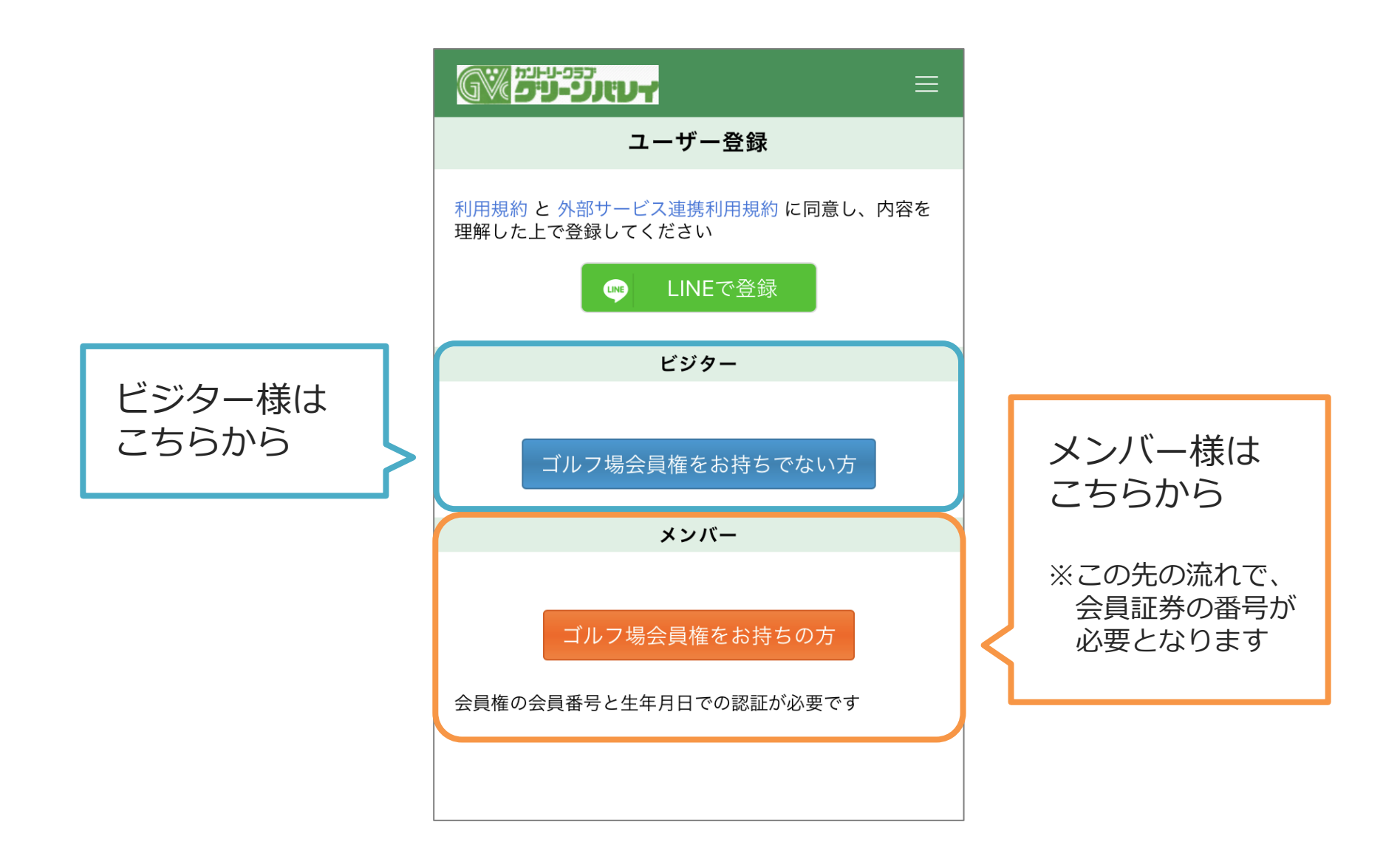

#### ③メールアドレスを入力し 利用規約をご確認ください

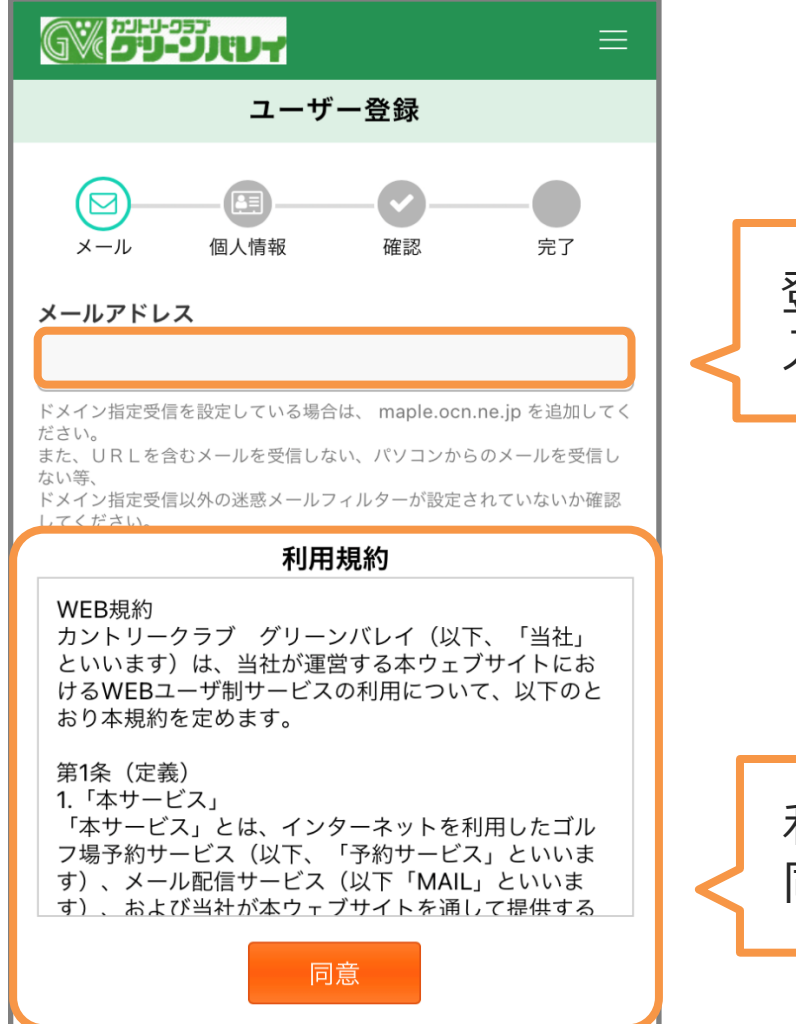

登録するメールアドレスを 入力します

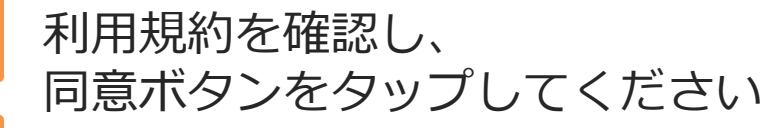

### ④仮登録完了通知が発行されます

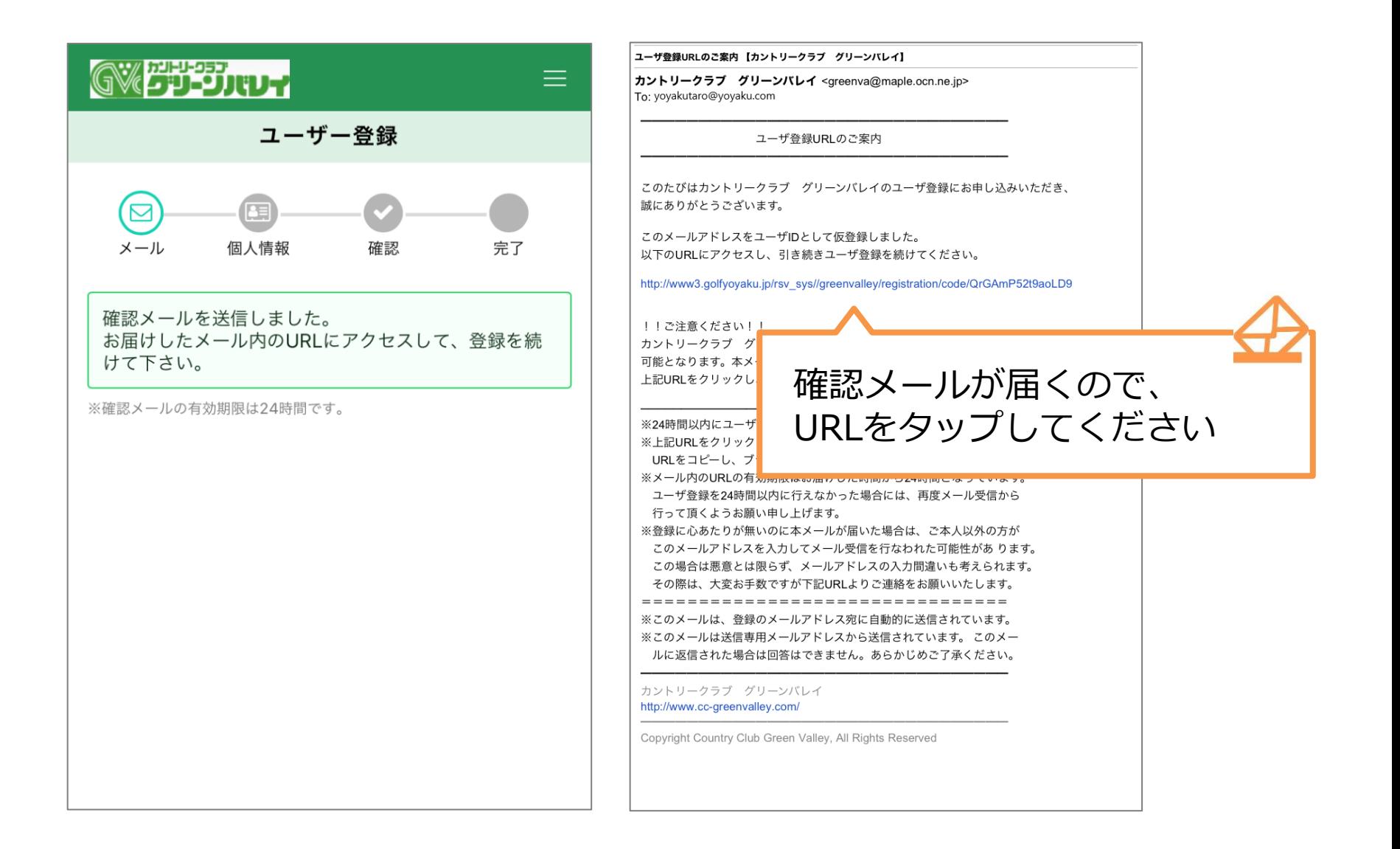

### ⑤Web会員情報を入力します

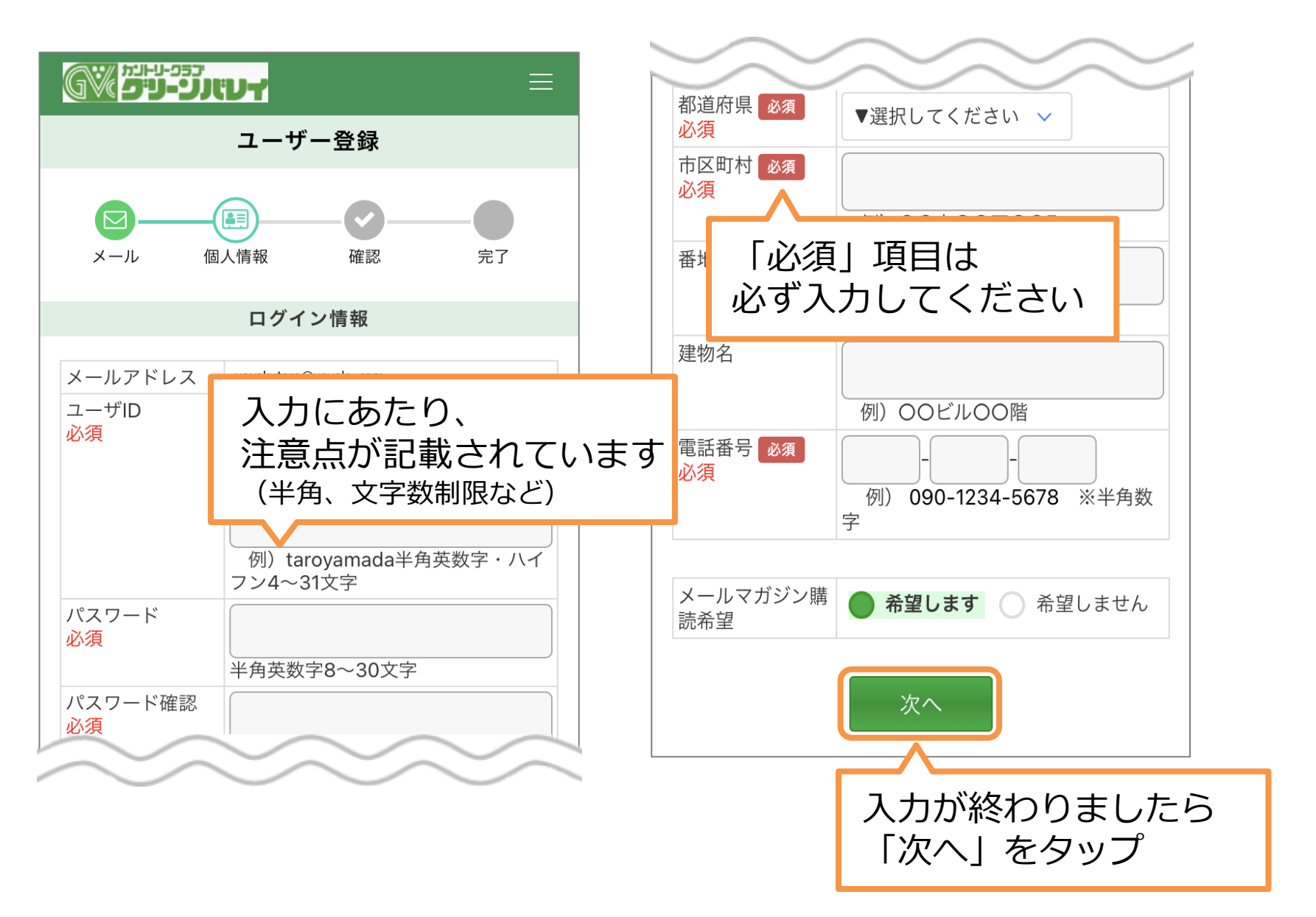

#### ⑥入力内容を確認し本登録完了

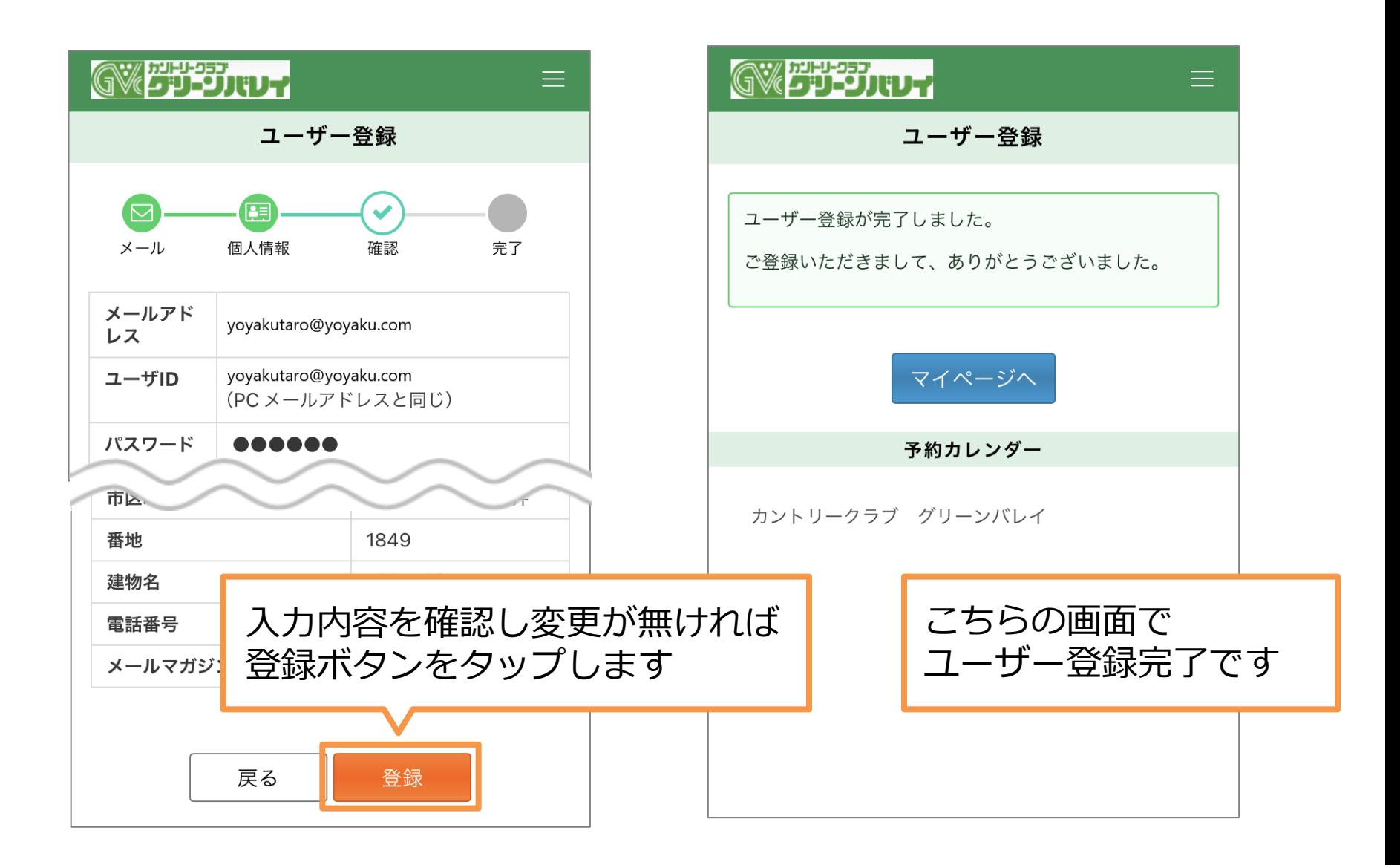

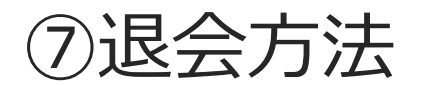

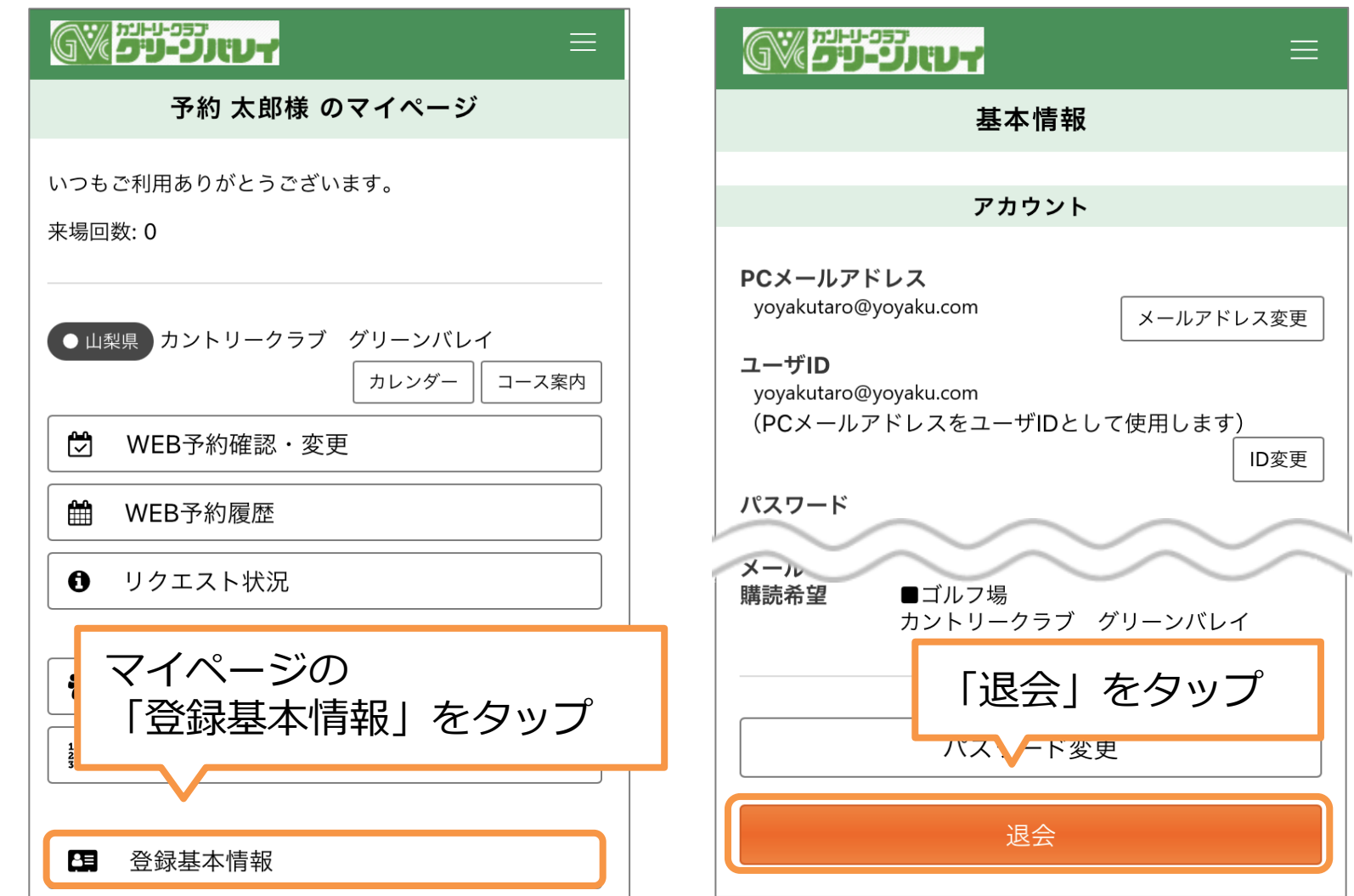

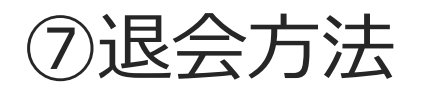

#### GWEBEDITUT

ユーザ退会

 $\equiv$ 

 $\checkmark$ 

ユーザの退会を行います。ユーザの退会を行いますと、イ ンターネットからのプレー予約の申し込みはできなくなり ます。

メールマガジンの配信停止には数日お時間をいただく場合 があります。退会後もメールマガジンが配信される場合が ございます。

ご了承ください。

退会を希望の方は、退会理由を選択して「退会」ボタンを 押してください。

#### 退会理由

▼退会理由を選択してください▼

その他

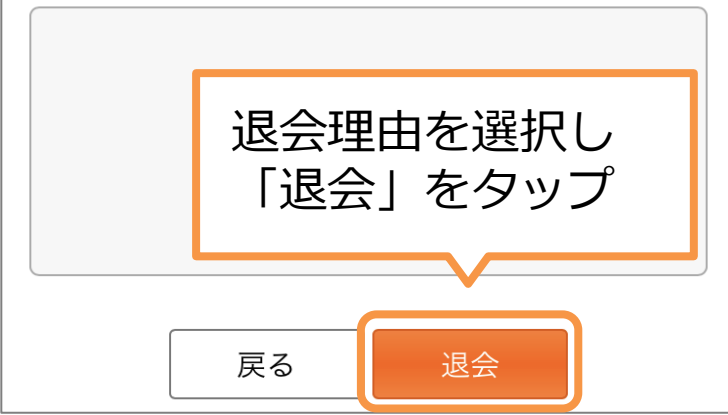

#### GWEBEZHUT

ユーザ退会完了

ユーザの退会処理が完了しました。 ご利用いただきありがとうございました。

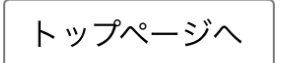

こちらの画面で 退会完了となります

 $\equiv$ 

# Web予約の手順

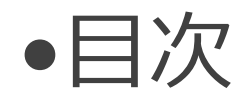

①ログイン ②ご予約日、プランの選択 3スタート時間・コース・人数の選択 ④予約内容確認 ⑤予約完了 ⑥ご同伴者の登録 ⑦キャンセル ⑧リクエスト予約

①ログインをします

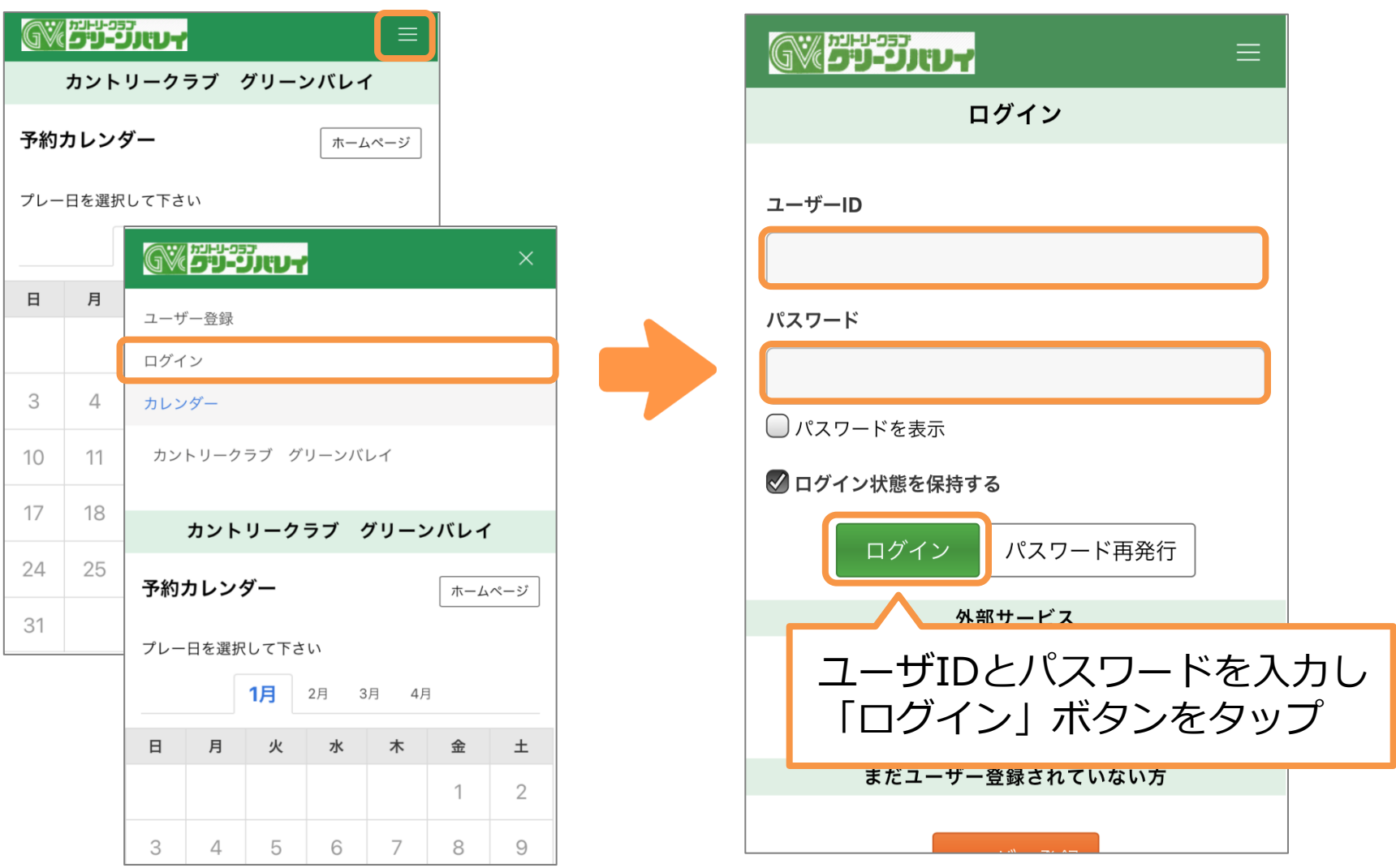

## ②カレンダーからご予約日をタップし、 プランを選択します

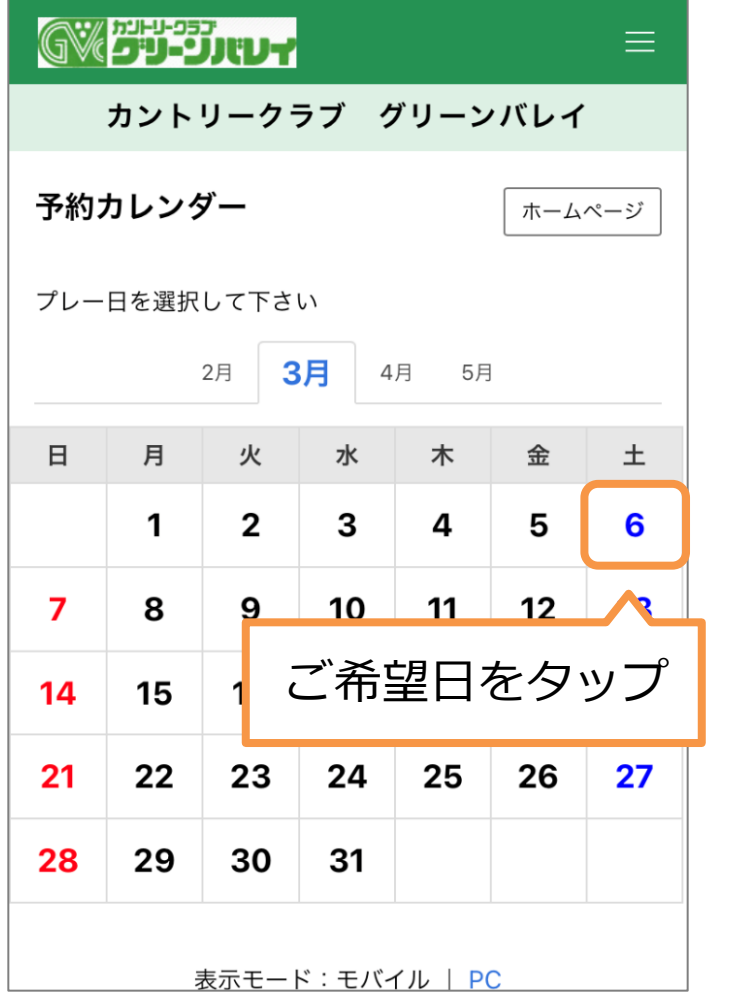

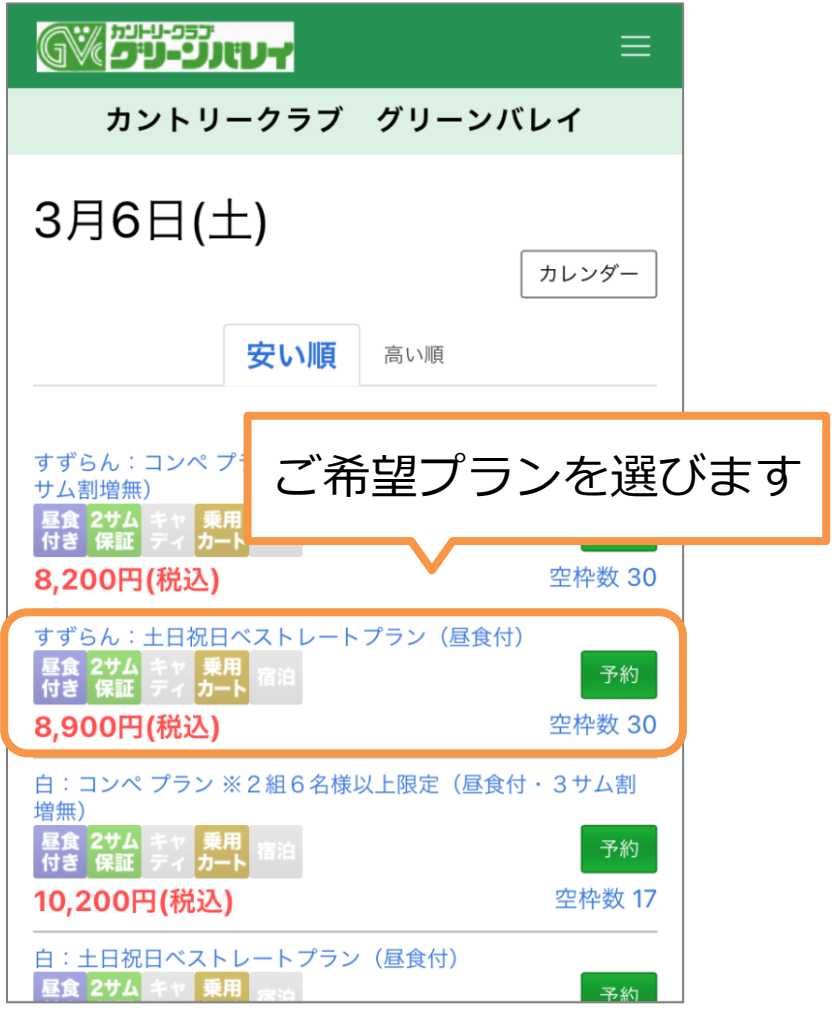

### ③プラン内容を確認し スタート時間・コース・人数を選択します

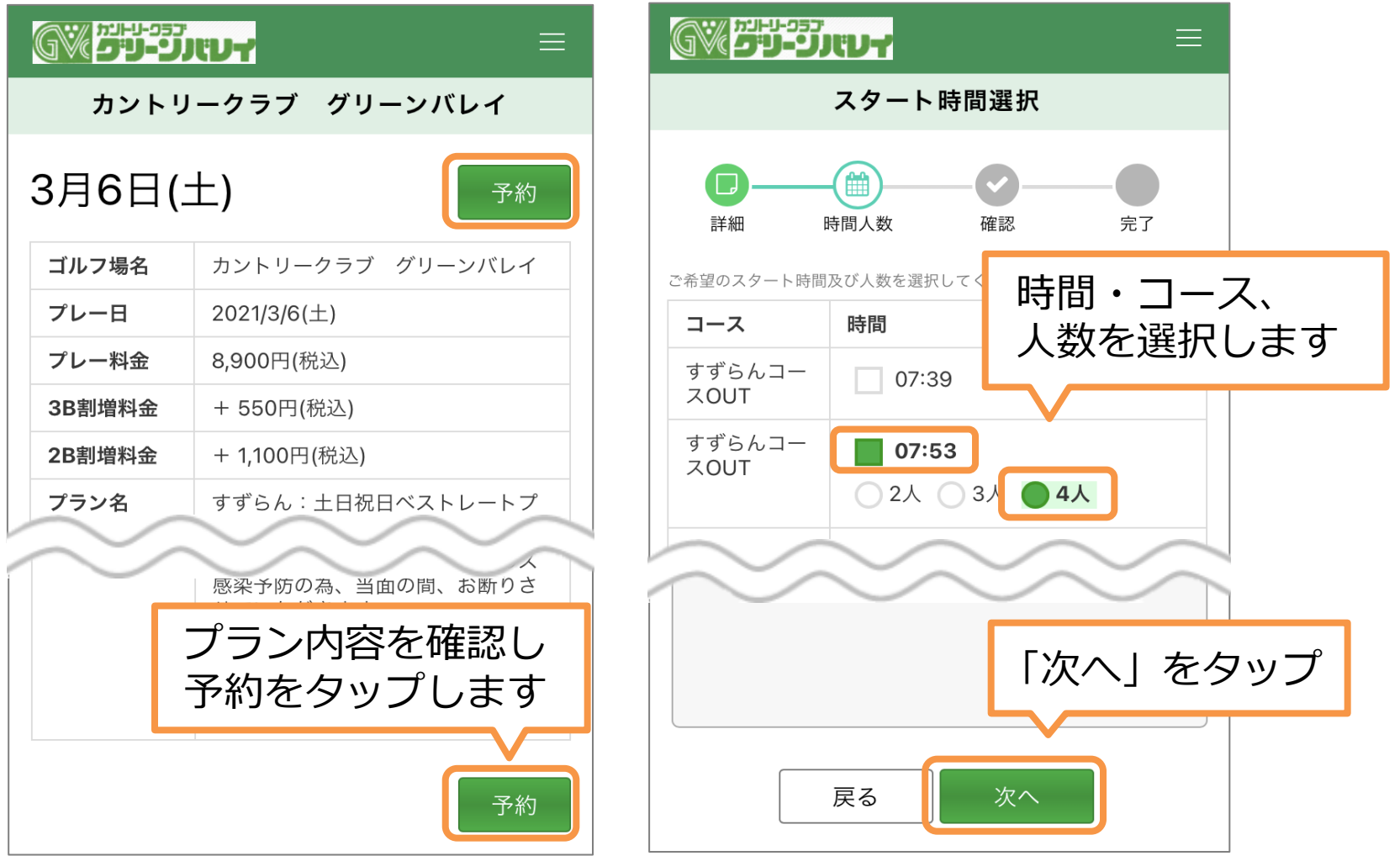

4)予約内容の確認

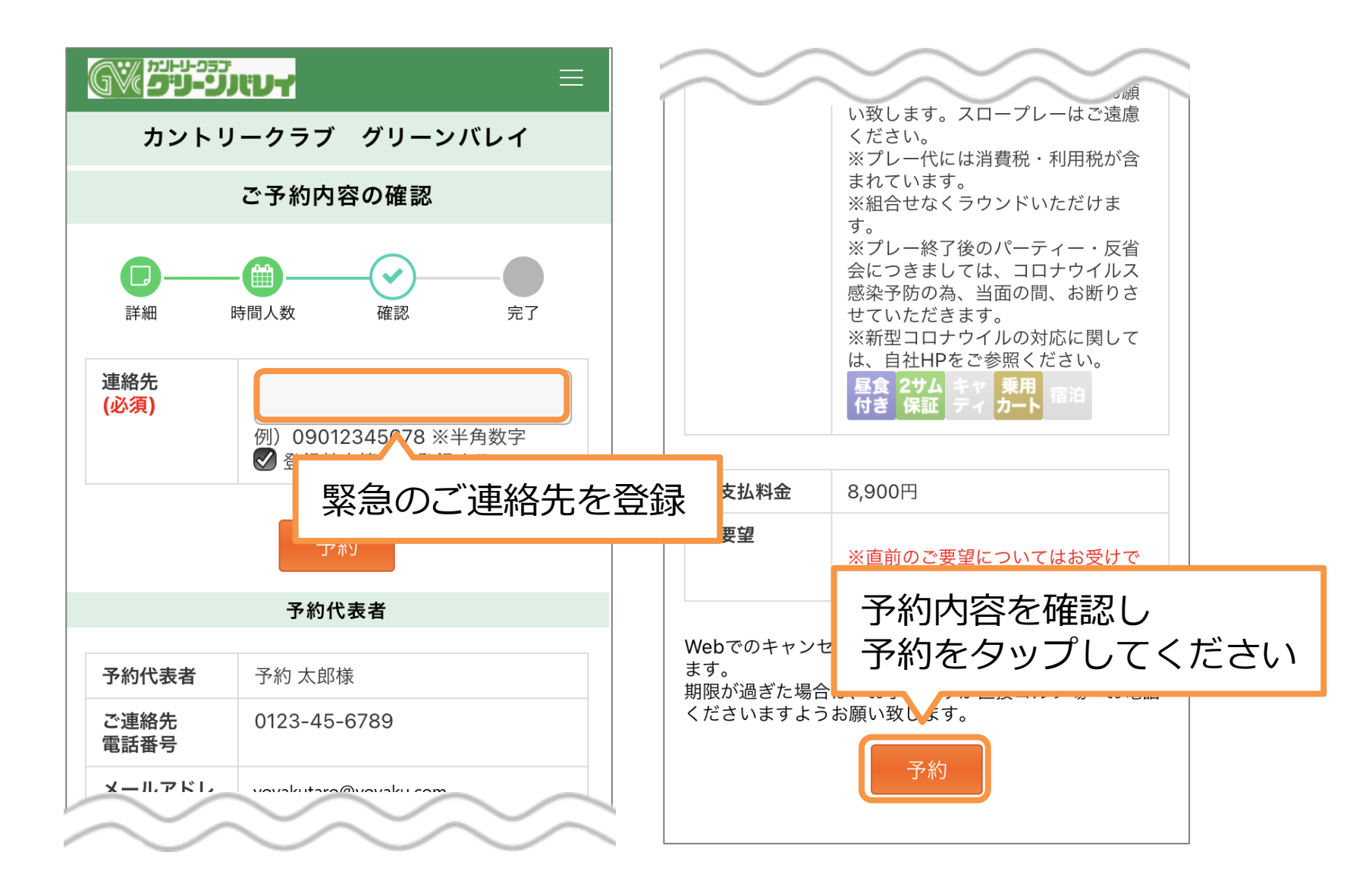

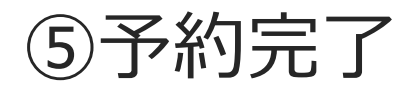

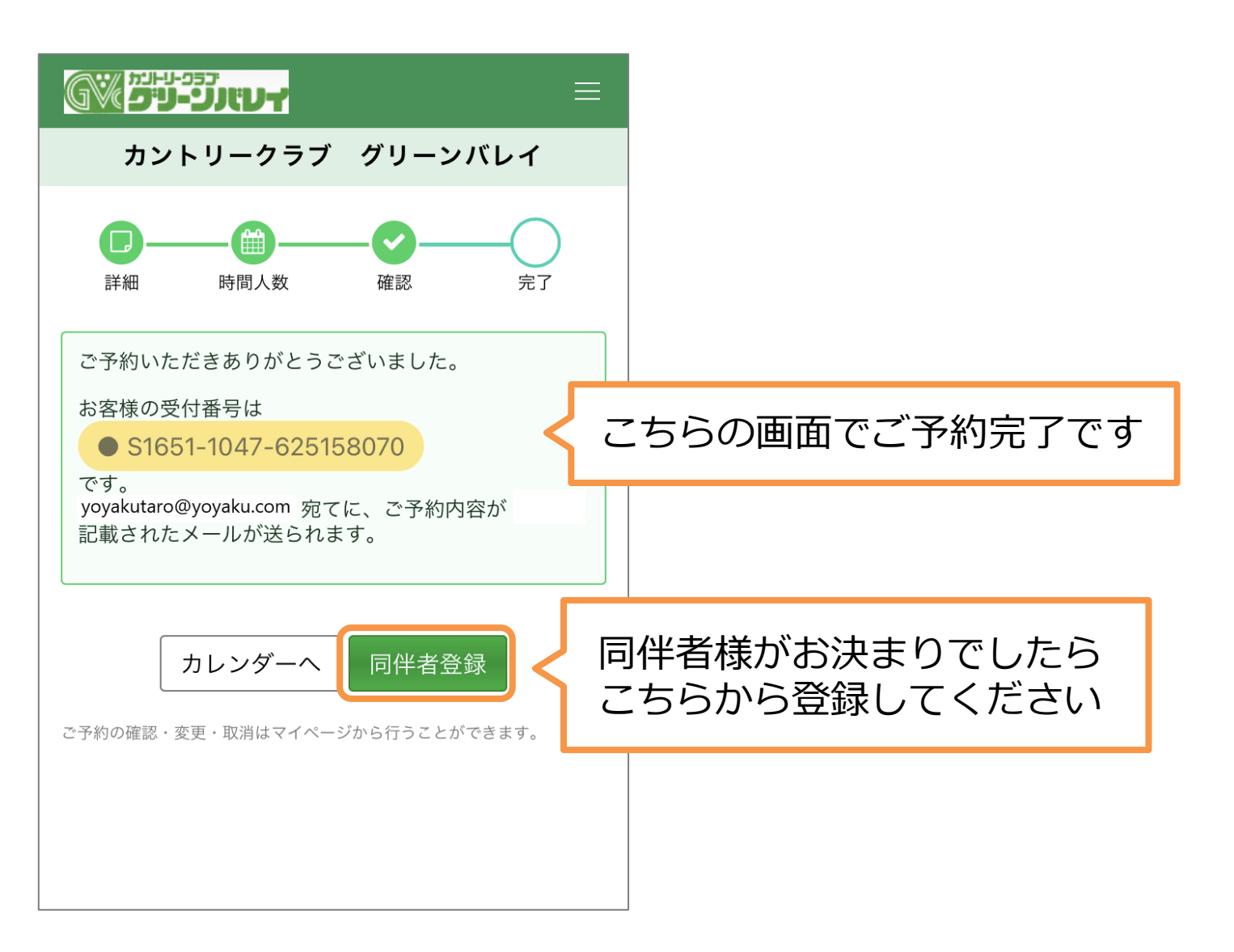

#### ⑥ご同伴者の登録

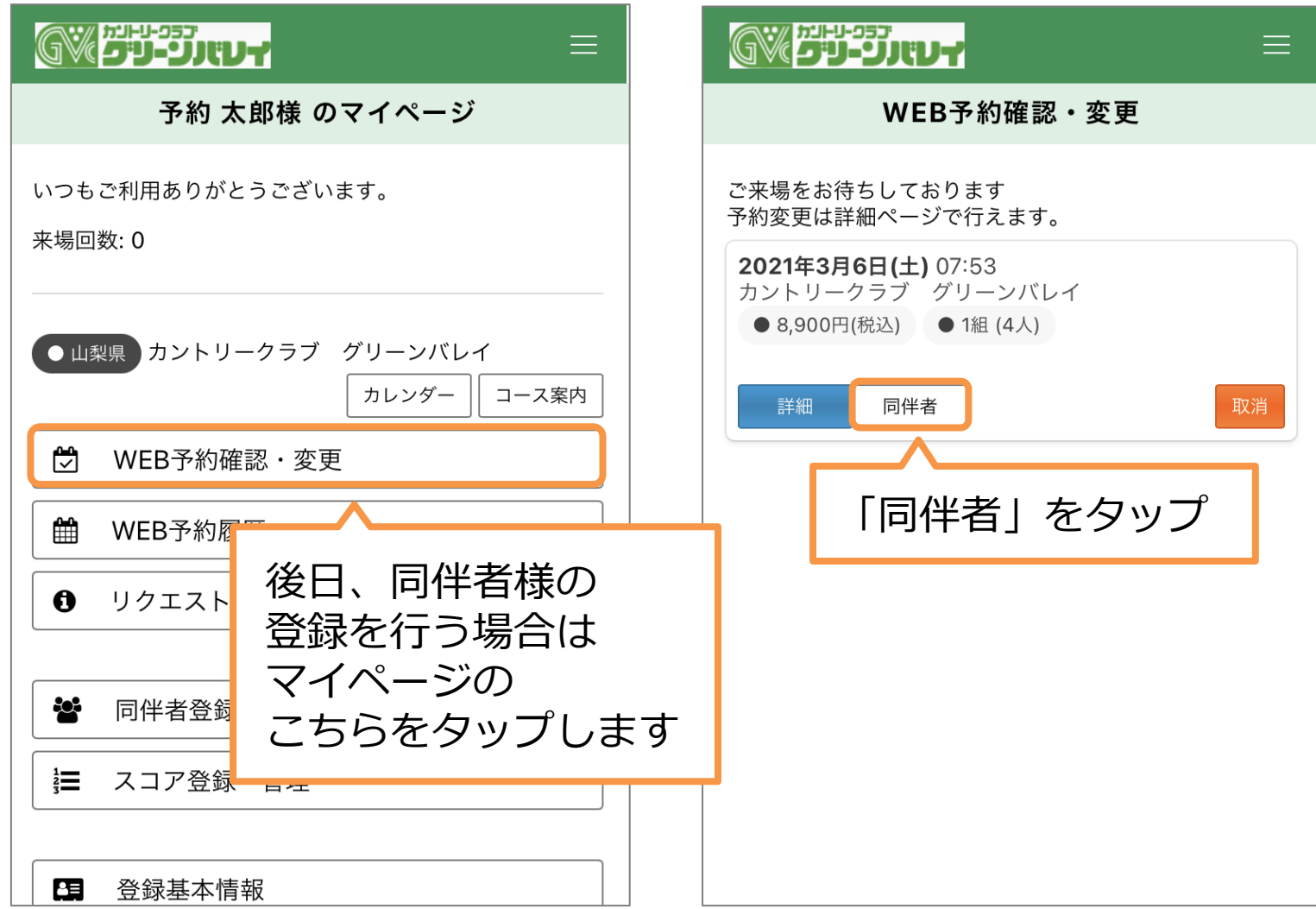

#### ⑥ご同伴者の登録

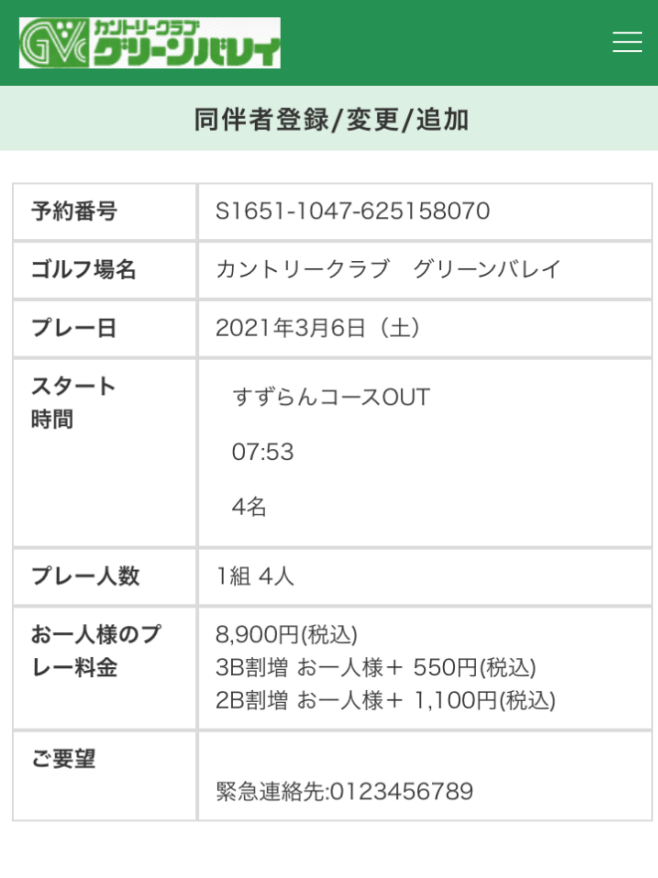

#### プラン名

すずらん:土日祝日ベストレートプラン (昼食付)

プラン内容

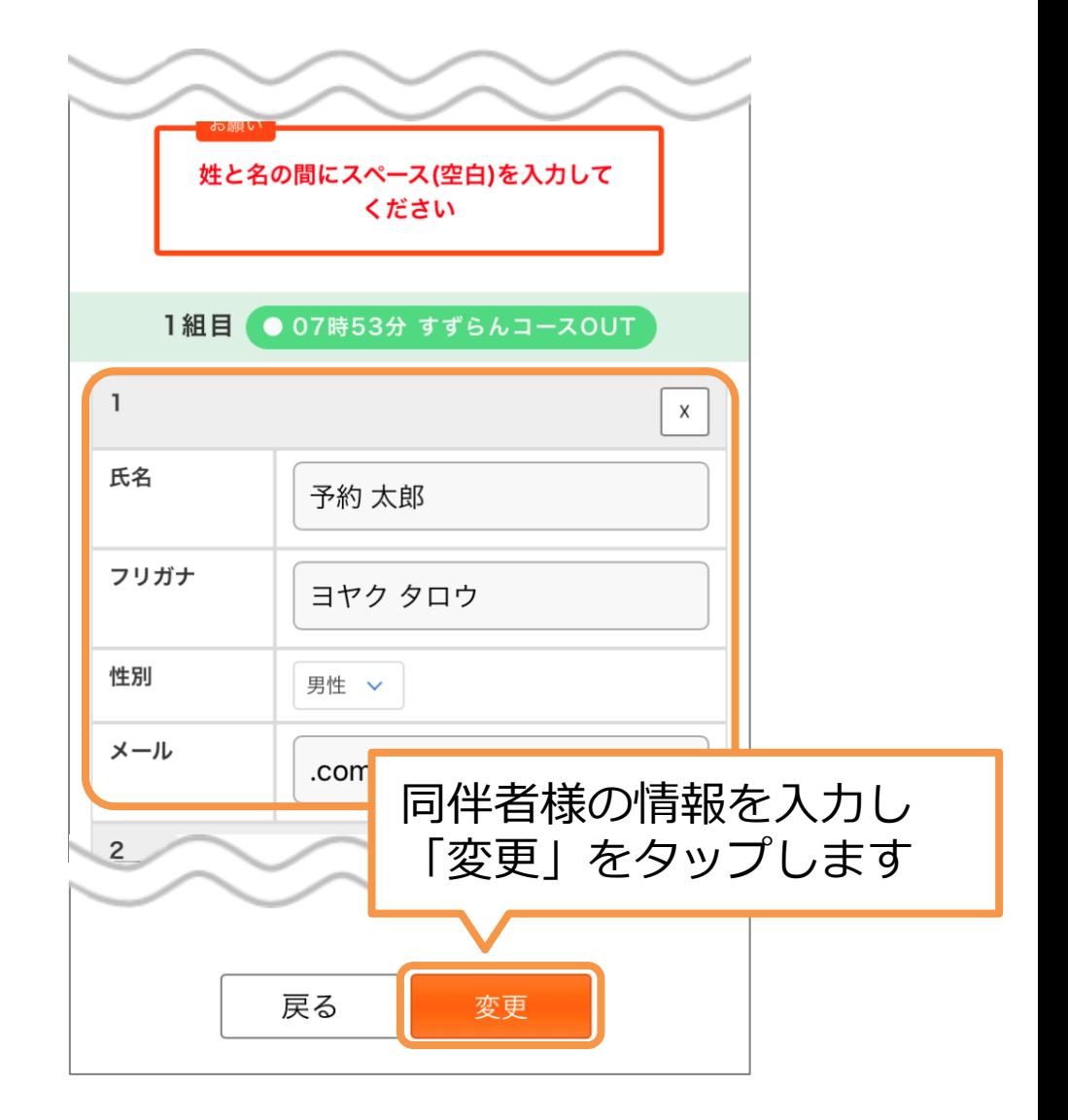

⑦キャンセル

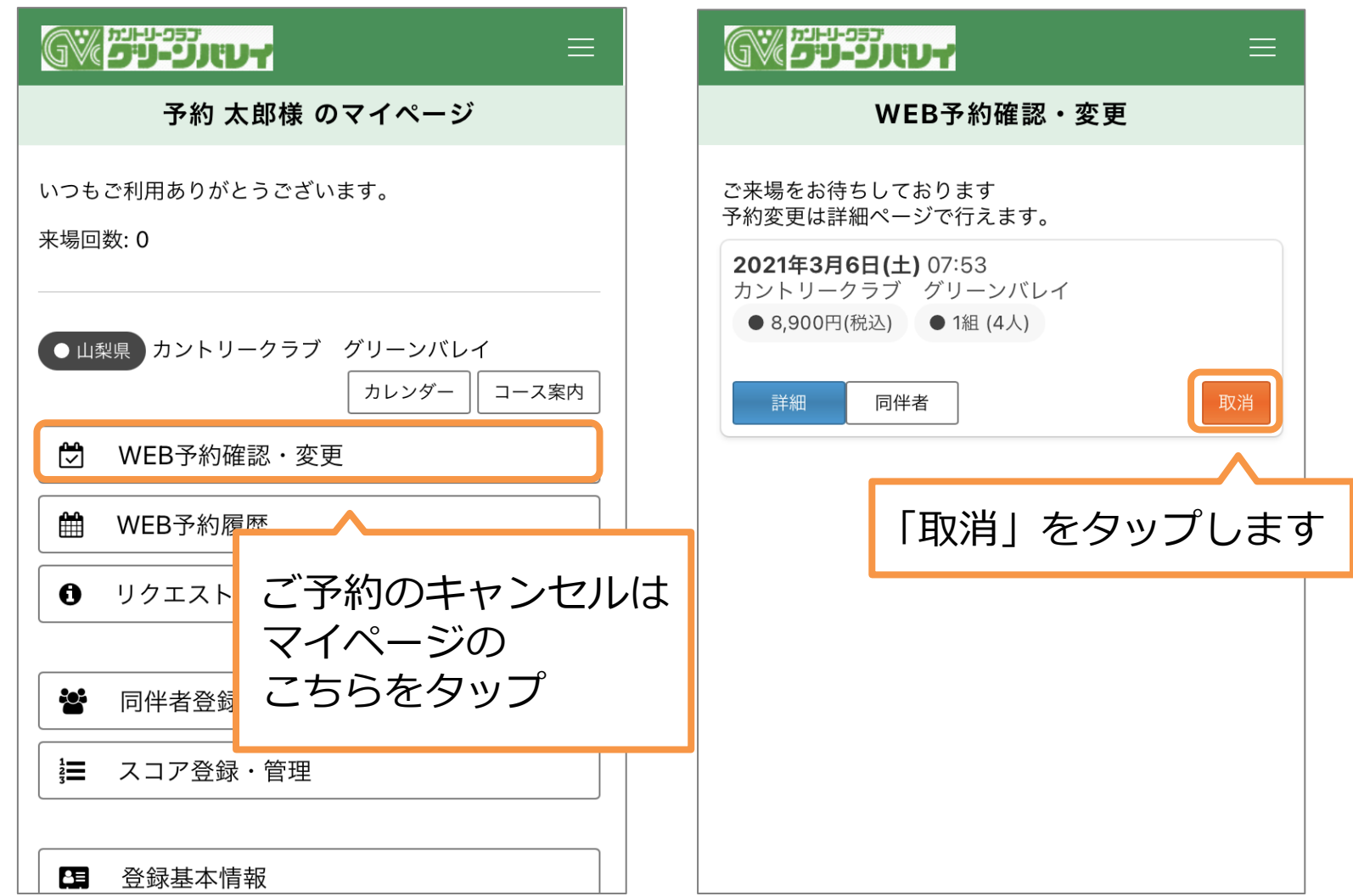

⑦キャンセル

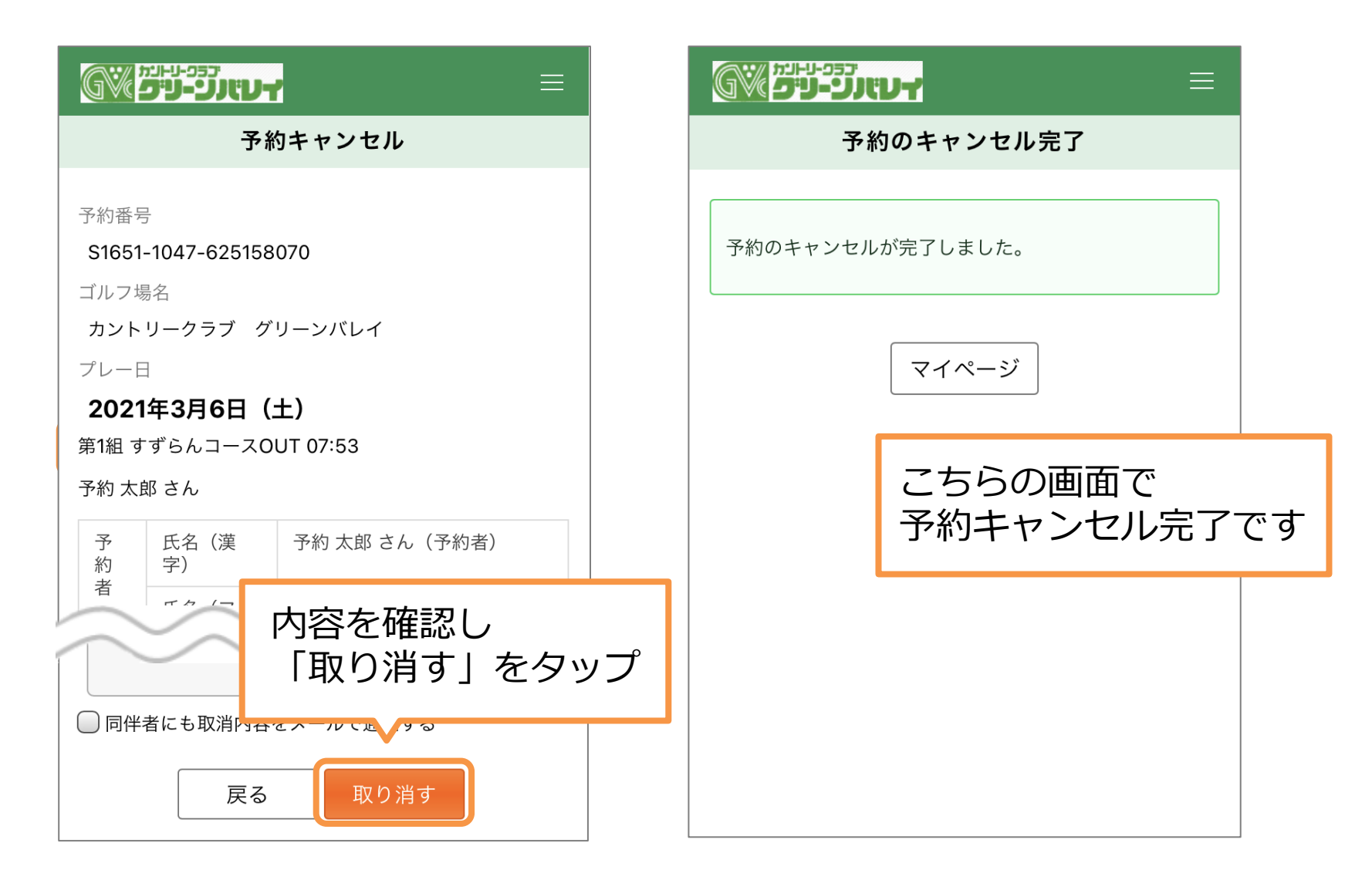

⑧リクエスト予約

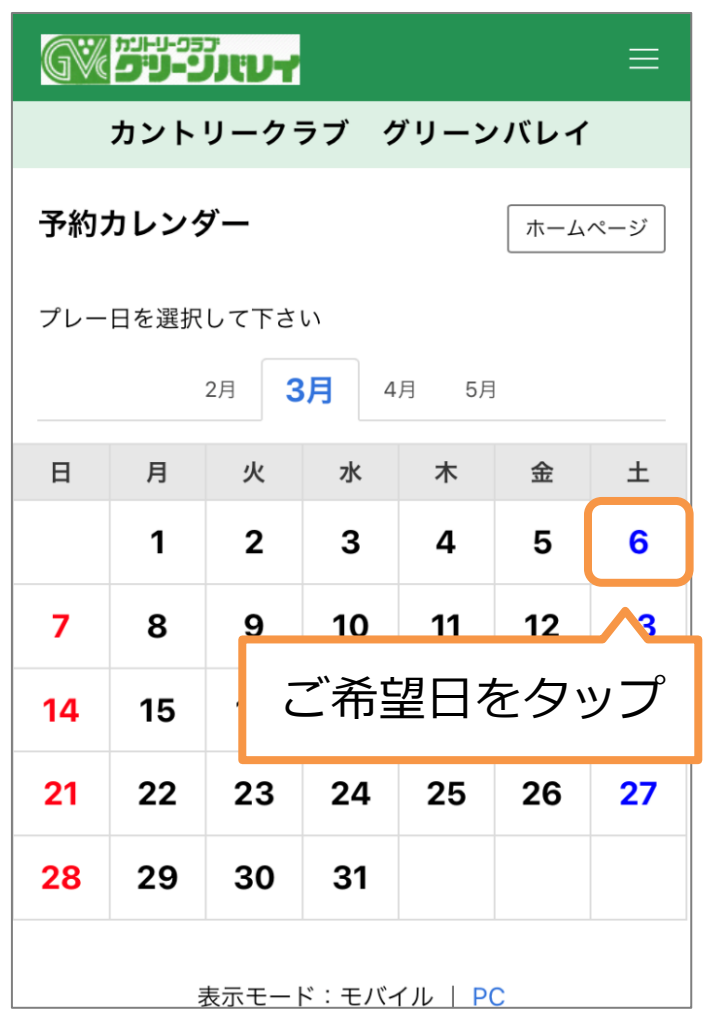

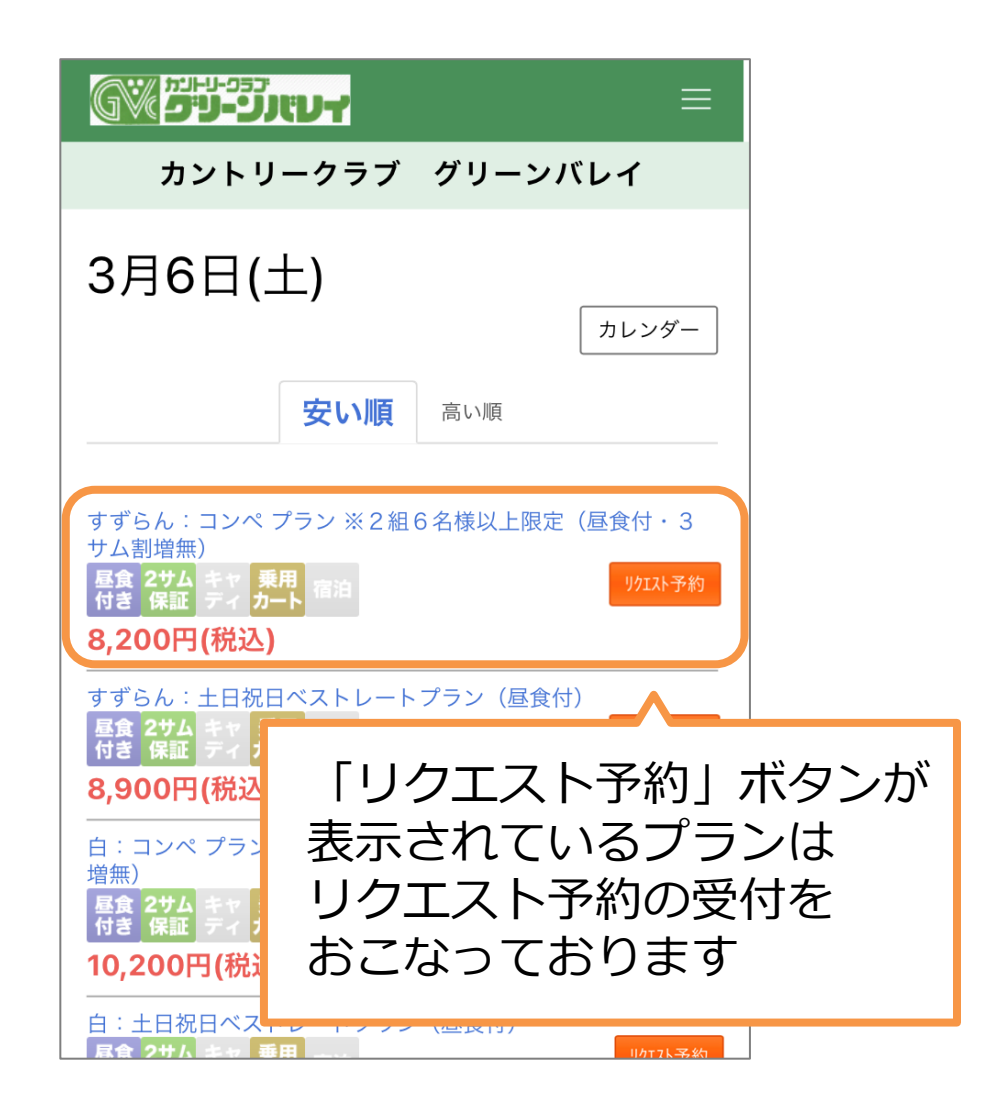

⑧リクエスト予約

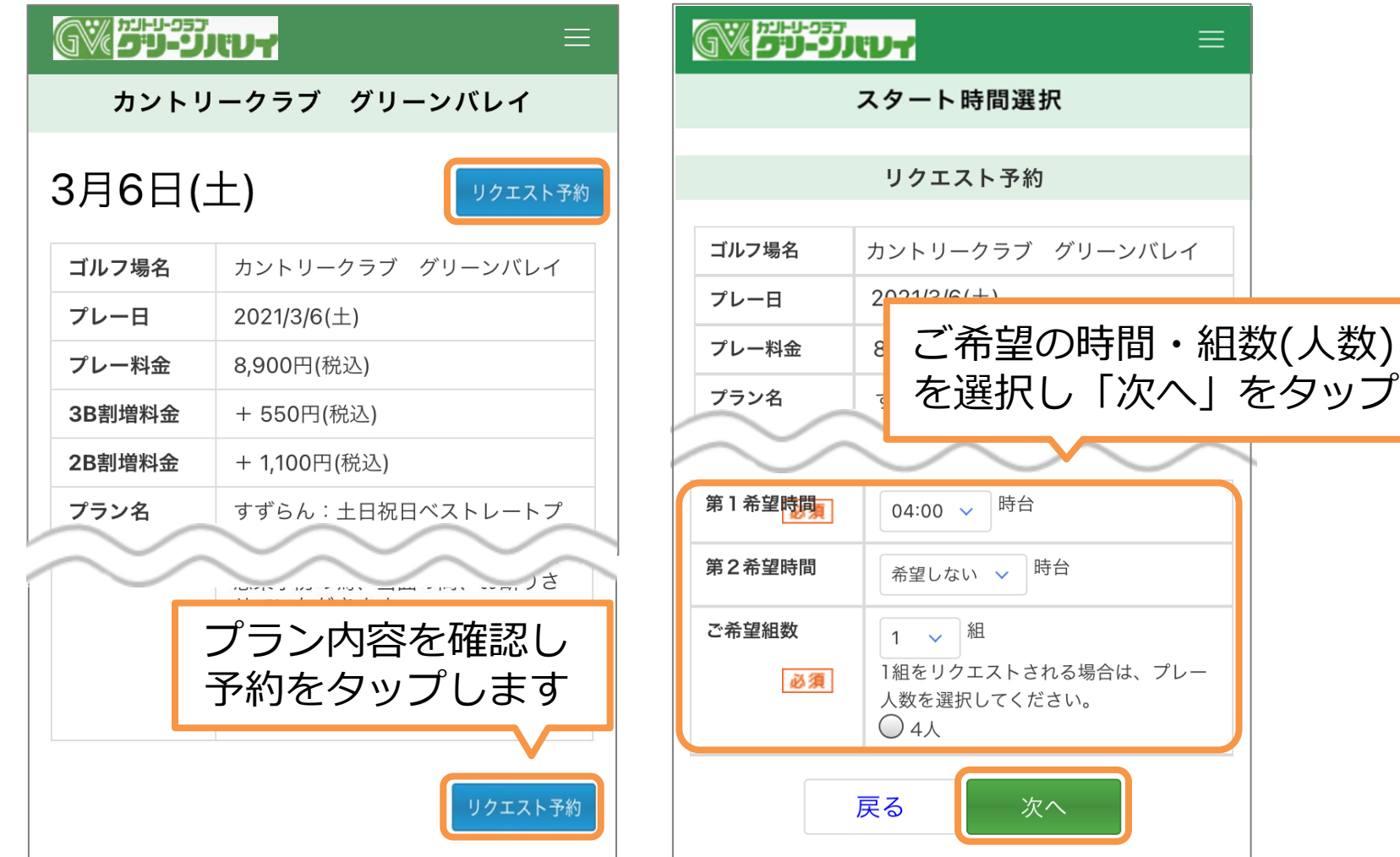

⑧リクエスト予約

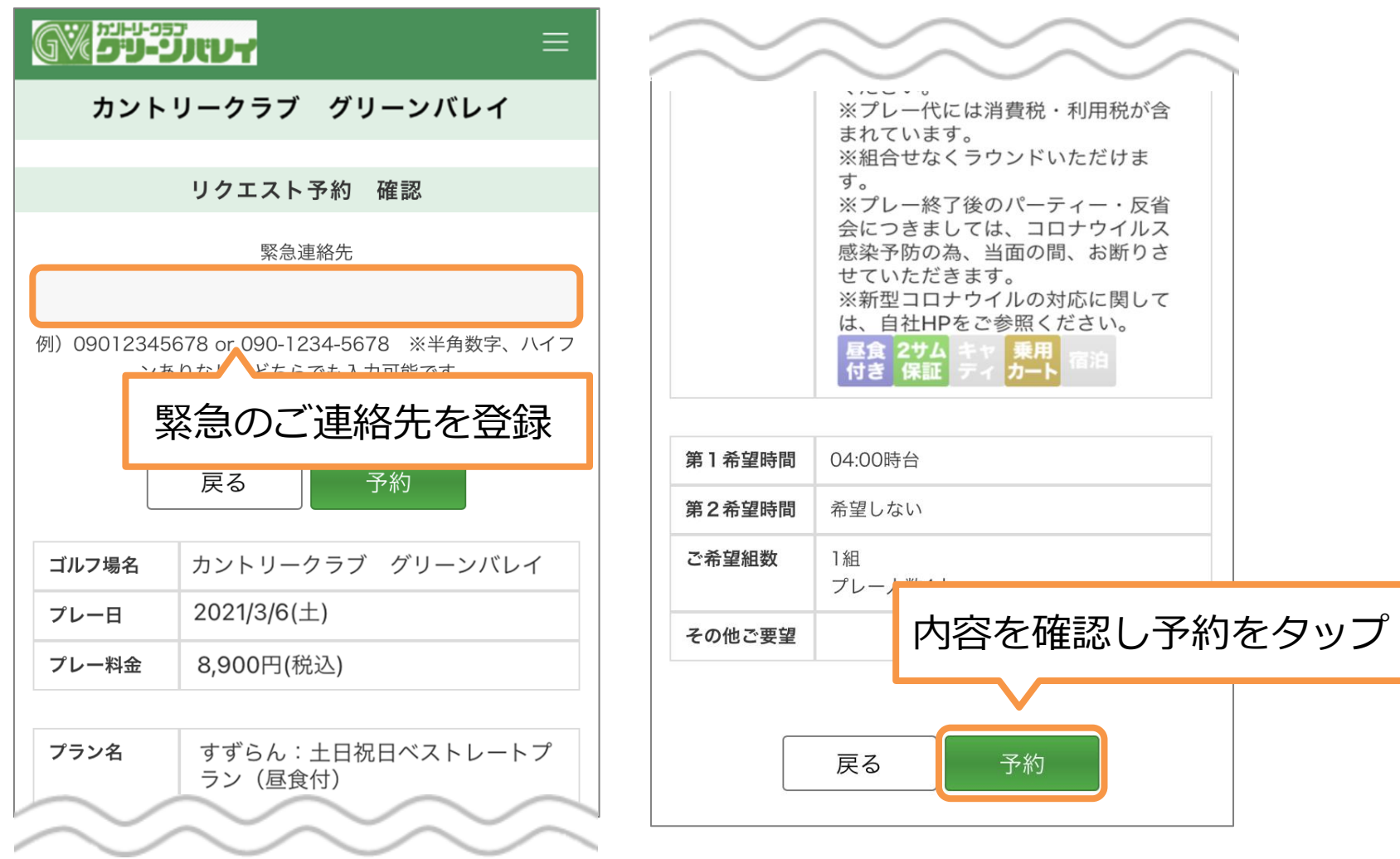

⑧リクエスト予約

#### GWEBEBIND-Z

ゴルフ場ホームページ

カントリークラブ グリーンバレイ

 $\equiv$ 

リクエスト予約

リクエスト予約いただきありがとうございました。 予約可否の結果につきましては、マイページのWeb 予約確認・変更のより最新の情報をご確認できま す。

• 予約可否の結果は通常24時間ほどでメールにてご 連絡いたしますが、ゴルフ場定休日や諸般の事情に より回答にお時間をいただく場合がございます。 • リクエスト予約はゴルフ場の空き状況に応じて手 配いたしますので、当日の状況によってはご予約が お取りできない場合がございます。

リクエスト状況

この画面でリクエスト予約完了です。 お返事までに1~2日お時間を いただくこともございます。

なお、3日以上お返事がない場合は リクエストが届いていない 可能性もありますので、 恐れ入りますが直接ゴルフ場に お問い合わせくださいませ。